### **PRODUCT UPDATE BULLETIN**

PUB-TX3-005

April 11, 2019

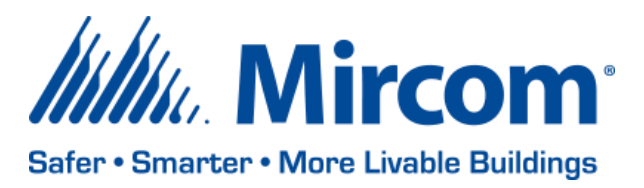

### **TX3 NANO SOFTWARE/APPLICATION AND WEB BASED CONFIGURATOR**

Mircom is releasing upgraded TX3 NANO Software/Application and the Web Based Configurator files. The new version numbers are as follows:

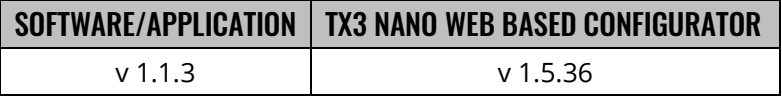

Note: Please read this **entire document** before upgrading systems to ensure all compatibility issues are addressed and to ensure correct upgrade procedures are followed.

#### **New Features**

- Added default Static IP address 192.162.1.128
- Front panel configuration for specific configurable items (ie. Entering a static IP address, setting the date/time, setting time zones, restarting the unit)
- Resident privilege to make an audio SIP call to Nano using the MiEntry app
- Backup/Restore job files from the configurator
- Factory reset
- Elevator Restriction Unit integration with SIP and PSTN (POTs)
- Correlate any DTMF digit press with an action (turning on an output)

#### **Enhancements**

- Enable/Disable the tamper alarm
- Voice Prompt configuration on how to use the panel in 3 languages (English, Spanish, and French)
- Force change user credential after the first log in
- Upgrade Nano software/application and the configurator using the web-based configurator
- Added missing translations

#### **Static IP Address**

The Nano running on software/application version 1.1.1 has a default static IP address of 192.168.1.128 Customers can assign an available IP address to the unit manually using the front display as well. To use the default IP address or to assign a Static IP address, press and hold the home key for 10 seconds. Once the information screen is shown, press the call button while holding the home key. The unit should display the following menu.

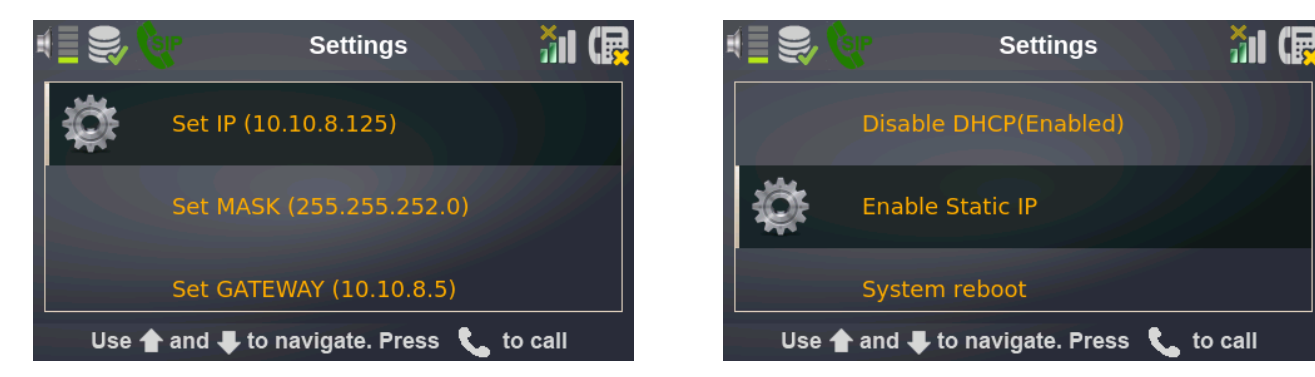

To use the default IP address, select the 'Disable DHCP' feature. Upon restarting, the unit will have a default static IP address of 192.168.1.128.

To manually assign a static IP address, go to Set IP, Set MASK (Subnet Mask), and Set GATEWAY to configure the IP address for the unit. Once the unit is configured, restart the unit to place the changes in effect.

Note: For static IP assignment, ensure the IP address the system will use is available/have the IT person on site to provide with an available IP address.

\* Please refer to LT-1194 for more detailed information on Custom Card Format.

#### **Upgrading the Nano Software/Application and the Configurator**

When upgrading the Software/Application and the Configurator, existing job files are retained. It is highly recommended to backup existing jobs as a precaution in case some unexpected error occurs.

To send the software/application and configurator file log in to the unit using the web-based configurator, go to Nano Settings  $\rightarrow$  choose each file under Update TX3 Nano  $\rightarrow$  click on Update. Once both files are sent, the unit needs restarted. Once the unit boots up, wait for 5 minutes and restart the unit again.

Upon booting up for the 2<sup>nd</sup> time, the unit should have upgraded software/application and configurator.

\*Note: It is mandatory to restart the unit twice and wait for at least 5 minutes once the unit boots up after the first restart. This process is crucial for this version of the software/application and configurator only.

#### **Compatibility Chart**

The Nano can be integrated with other TX3 Voice Entry and Card Access systems. The integration allows to send correlation between multiple units to turn on a specific output based on an event. Below is a chart showing the software/application and firmware compatibility for TX3 family control panels.

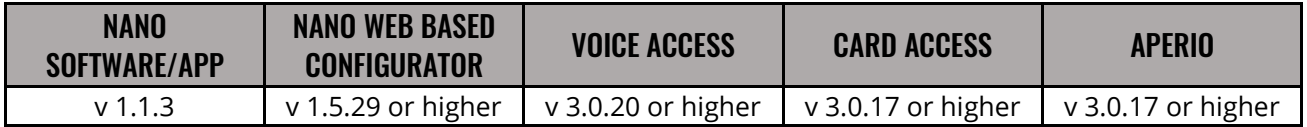

#### **Known Issues**

The unit will fail to boot up if the IR (infrared) sensor detects dark environment. To prevent from this issue, make sure to turn on the unit while the camera lens has some exposure to light.

No audio will play for 1 hour after changing the Time Zone from the front panel.

There is no method to configure the screensaver feature using the configurator. Please contact Mircom Tech Support if you need to configure the screensaver feature.

#### **Other**

While the new configurator and firmware is being released on the web site, shipped products may continue to have the existing software/application and configurator as existing stock is depleted. Installers are encouraged to update new installations but are free to keep existing systems running at a previous version if they are simply replacing defective parts.

Mircom strives to offer the highest quality products and services. On occasion, an issue may require field action and we regret when these issues arise. As part of our commitment to quality, we incorporate any findings into a continuous improvement process to better serve our customers in the future. As part of our support offering, please feel free to contact us with any inquiries or assistance you may require. If you have any questions or concerns, please visit the Mircom Technical Support Forum at http://www.mircom.com/forum.html or contact the Technical Support Department directly.

# **13.56 MHZ (MIFARE) CARD READER AND CREDENTIAL**

Mircom is offering MIFARE card readers and credentials. The 13.56 MHz readers and credentials provide a higher security for card access systems. The memory of the MIFARE credential is divided into several sectors (also called application areas). Each section is secured by an Authentication Key. A reader can only access a secure sector after a successful mutual authentication is performed.

## **TX3 ACCESS CONTROL**

Mircom is offering new 4, 6, and 8 door controllers and 4, 6, and 8 door controller kits (with proximity readers). All 4, 6, and 8 door controller and kits come with an IP module to provide the best possible connectivity solution you can get.

# **WE WANT YOUR FEEDBACK**

**We are always looking for your feedback on our Products and Solutions.**

- Suggestions, Ideas, Needs, Problems
- Project Wins & Losses
- Case Studies & Installation Photos
- Sales & Marketing Tools
- Anything else that help our business grow together

If you have any questions or comments, please contact us directly at: [productmanagement@mircomgroup.com](mailto:productmanagement@mircomgroup.com)